**فصل هشتم** 

دستورات ترسیمی (۲)

**هدفهای رفتاری:** پس از پایان این فصل از هنرجو انتظار میرود: 1ــ چهارضلعیهای موجود در نقشه را ترسیم کند. 2ــ چندضلعیهای موجود در نقشه را ترسیم کند. 3ــ اشکال پیچیده را برش بزند. 4ــ متنهای نوشتاری موجود در نقشه را درج کند. 5ــ تنظیمات مربوط به متنهای نوشتاری را اجرا کند. 6ــ با استفاده از دستور Spline منحنیهای حاصل از برخورد احجام را ترسیم کند. 7ــ نمایش ظاهری منحنیها را در صفحۀ نمایش اصالح کند. 8ــ یک خط را با استفاده از نقطه، تقسیمبندی کند. 9ــ با استفاده از دستور Ellips بیضی و منحنیهای بیضوی را ترسیم کند.

**دستور Rectangle**

Toolbars:

Menu: Draw / Rectangle Command Line: Rec

این دستور برای ترسیم چهارضلعی با حالتهای مختلف به کار میرود.

با اجرای این دستور پیغام زیر ظاهر میشود:

Specify first corner point or [chamfer / elevation / fillet/ thickness/ width]

این پیغام به معنای تعیین مختصات گوشۀ ابتدای چهارضلعی میباشد. در این مرحله عالوهبر دادن مختصات یک نقطه بهعنوان گوشۀ اول، میتوان طریقۀ رسم چهارضلعی را هم انتخاب نمود. پس از تعیین مختصات یک نقطه، پیغام زیر ظاهر

میشود:

Specify other corner point or [Dimensions]

به معنای درخواست مختصات گوشه مقابل گوشه اول چهارضلعی، در این مرحله میتوان مختصات گوشۀ

نمود و نیز میتوان با درج حرف D اندازۀ طول و عرض چهارضلعی را تعیین نمود و سپس با انتخاب جهت چهارضلعی، آن را ترسیم کرد. این دستور شامل گزینههای زیر است: **Chamfer:** با استفاده از این گزینه میتوان یک چهارضلعی با گوشههای پخدار ترسیم نمود. با انتخاب این گزینه فاصلههای پخ از گوشه سؤال میشود و با تعیین آنها چهارضلعی را میتوان ترسیم نمود.

دوم را با استفاده از ماوس و یا مختصاتدهی مشخص

**نکته:** چنانچه فاصلههای پخ تعیین شود، ترسیم تمام چهارضلعیها با گوشههای پخ شده خواهد بود. برای خروج از این حالت، باید با انتخاب chamfer مقدار فاصلهها را صفر کنیم.

**Elevation:** این قسمت، محل قرارگرفتن چهارضلعی را از سطح y و x تعیین میکند. یعنی میتوان یک چهارضلعی را باالتر از صفحۀ y و x ترسیم نمود. میتوان یک چهارضلعی با گوشههای **:fillet** قوسدار ترسیم نمود. با انتخاب این گزینه پیغام زیر، که

 :به معنای تعیین شعاع قوس گوشههاست، ظاهر میشود Specify fillet radius for rectangl:  $\langle \cdot, \cdot \rangle$ **Width:** پهنای خطوط چهارضلعی را تغییر میدهد. **Thickness:** ارتفاع خط چهارضلعی را تغییر میدهد. <mark>توجه:</mark> گزینههای thickness, width در نقشهکشی صنعتی کاربردی ندارند (لذا بهاختصار بیان شد).

**مثال 1ــ   8    ــ** نمای روبهرو از قطعه را، مطابق شکل، در جهت دید f ترسیم نمایید.

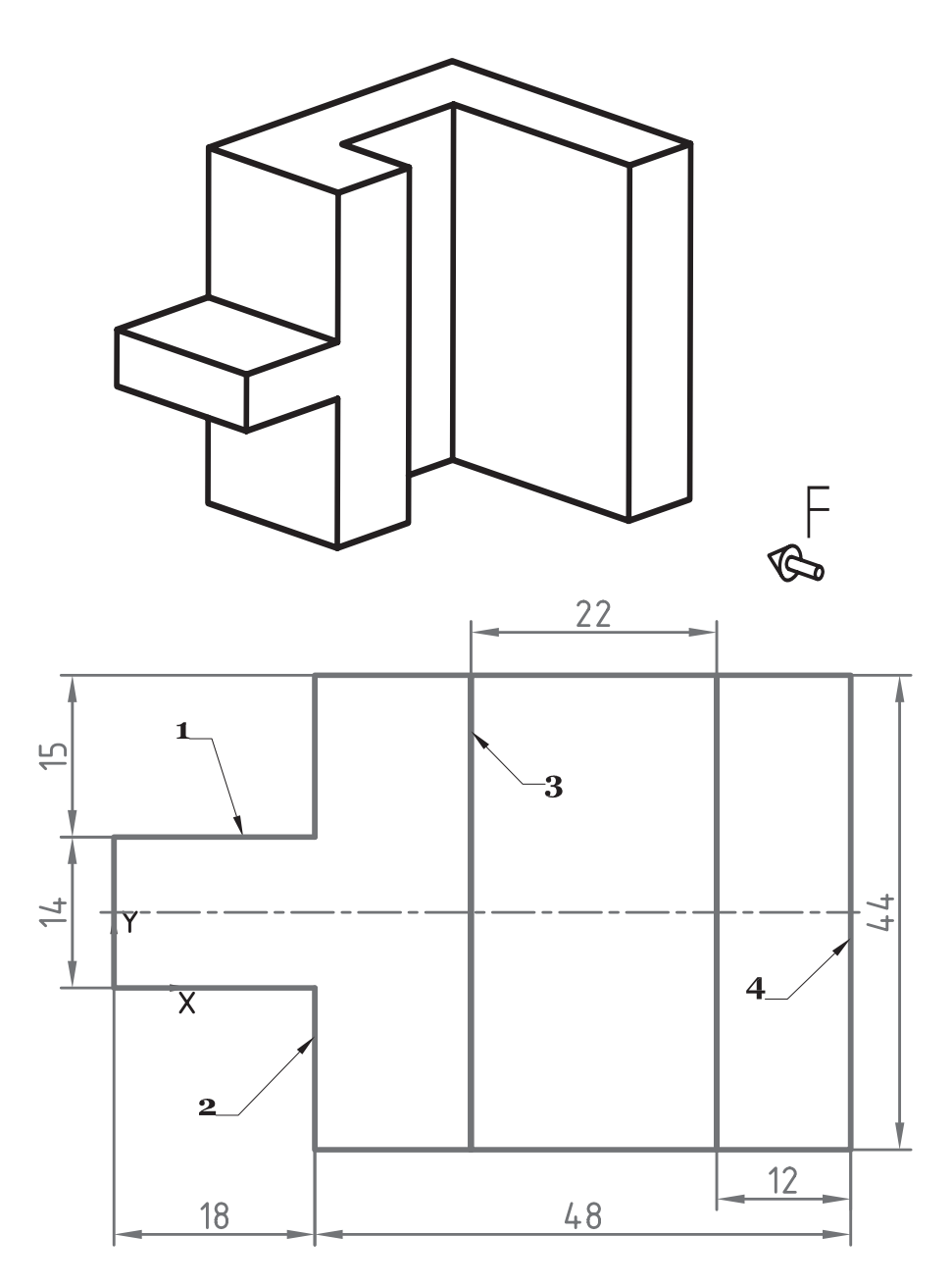

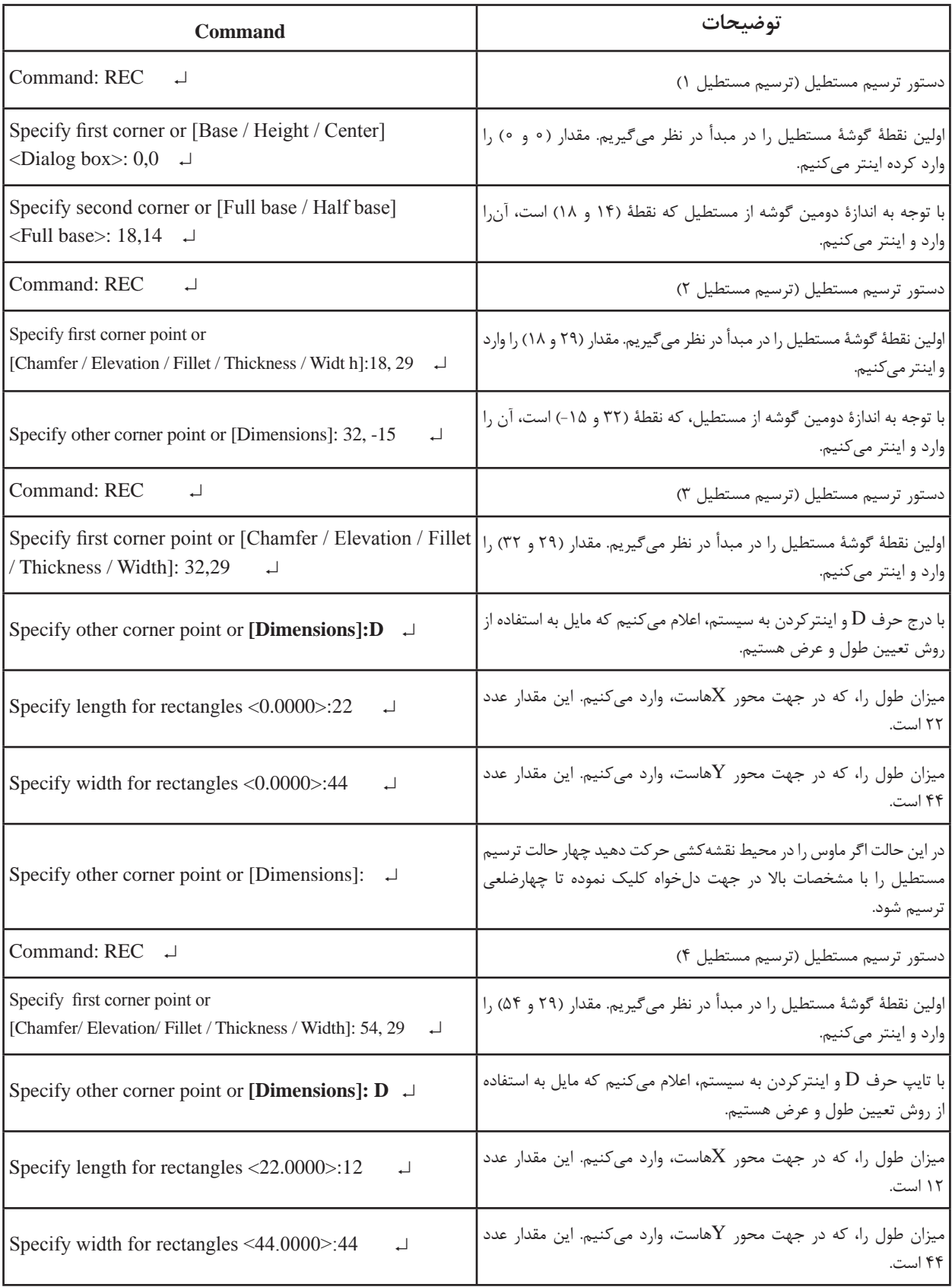

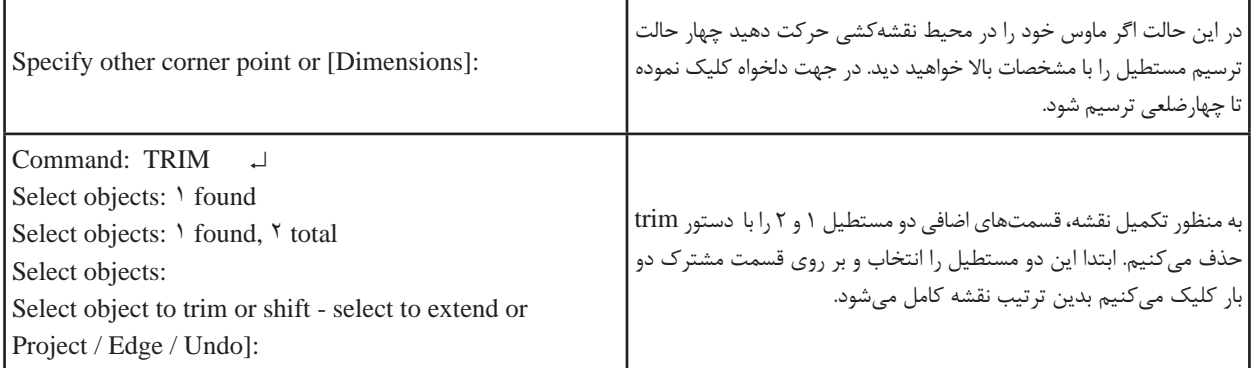

**تمرین ١ــ     8    ــ** از تصاویر دادهشده مطلوب است: 1ــ ترسیم نمای روبهرو 2ــ ترسیم نمای افقی 3ــ ترسیم نمای جانبی 4ــ اندازهگذاری کامل مقیاس 1:2

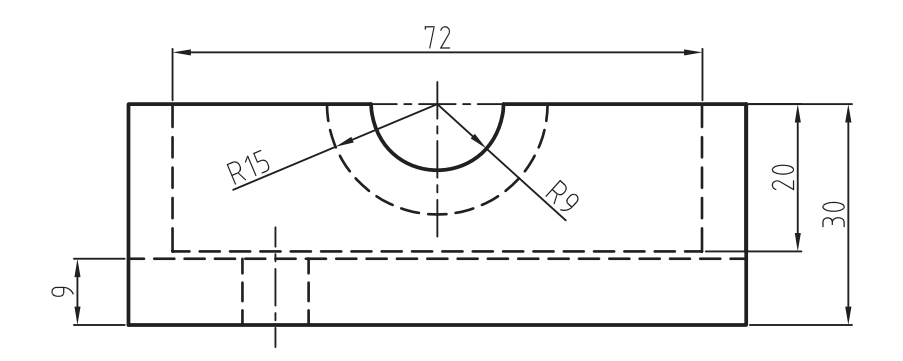

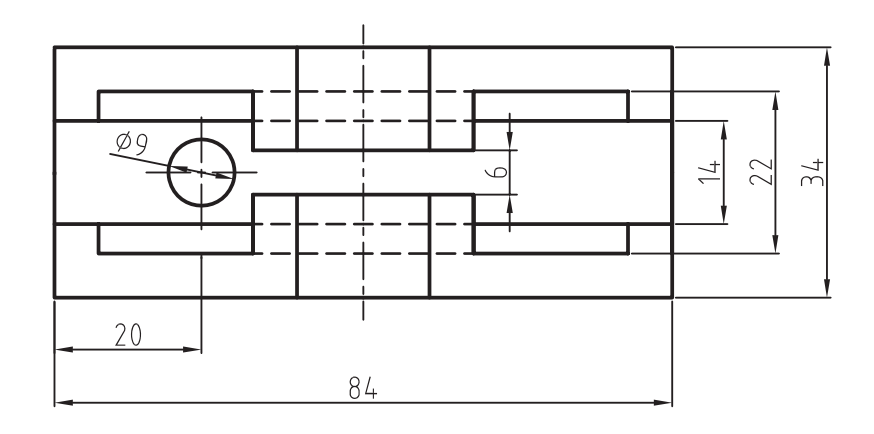

**دستور Polygon**

تایپ میتوانید روی صفحه گرافیکی در کادر ظاهر شده )tooltip )روش ترسیم را انتخاب نمایید. روش دیگر ترسیم چندضلعی بر مبنای مختصات مرکز است، که خود نیز به دو شیوه امکانپذیر است. برای این ترسیمها، در مقابل پیغام تعیین مرکز، یک نقطه را بهعنوان مرکز چندضلعی معرفی میکنیم تا پیغام زیر ظاهر شود:

Enter an option [Inscribed in Circle / Circumscribed ...  $| (I/C) < ... >$ ایـن پیغام بـه معنای انتخاب شیوۀ تـرسیم است.

>انتخاب فعلی < )I )ترسیم چندضلعی بر مبنای دایرۀ محیطی و )C )ترسیم دایره بر مبنای دایرۀ محاطی است. روش دایرۀ محیطی ترسیم چندضلعی بر مبنای گوش تا گوش و روش دایرۀ محاطی ترسیم آچار خود است. پس از انتخاب شیوۀ ترسیم، پیغامی مبنی بر تعیین شعاع دایرۀ محیطی یا محاطی ظاهر میشود، که بستگی به انتخاب شیوه دارد. با دادن مقدار شعاع و جهت

قرارگرفتن، چند ضلعی مورد نظر ترسیم خواهد شد.

Toolbars: Menu: Draw / polygon Cammand Line: Polygon

این دستور برای ترسیم چندضلعی بهکار میرود. با اجرای این دستور، پیغام زیر ظاهر میشود: >4 > sides of number Enter polygon  که به معنای تعیین تعداد اضالع چندضلعی. پس از تعیین تعداد اضالع پیغام زیر ظاهر میشود: : [Specify center of polygon or [Edge این پیغام به معنای درخواست مختصات نقطۀ مرکز چندضلعی است. چنانچه بخواهیم چندضلعی را بر مبنای طول ضلع ترسیم کنیم در مقابل پیغام حرف E درج میکنیم. سپس

یک نقطه را بهعنوان گوشۀ چندضلعی انتخاب مینماییم و بعد طول ضلع را مشخص میکنیم.

توجه داشته باشید که در اتوکد 2010 عالوهبر

**مثال 2ــ   8ــ** نمای روبهرو از قطعه را، مطابق شکل، در جهت دید F ترسیم کنید.

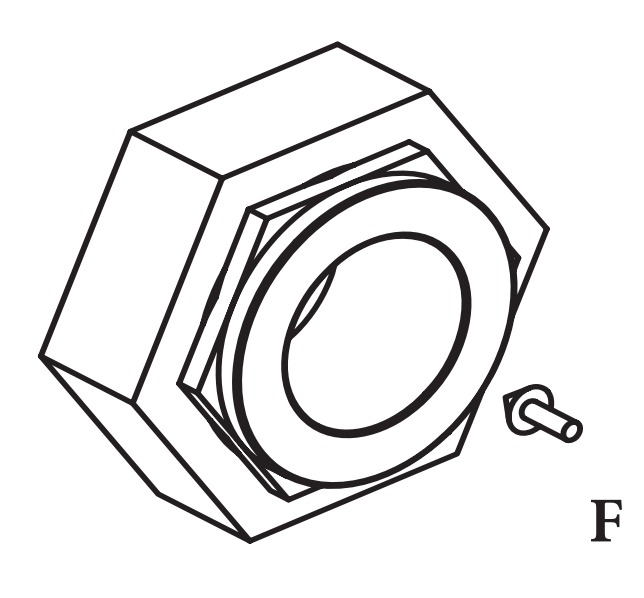

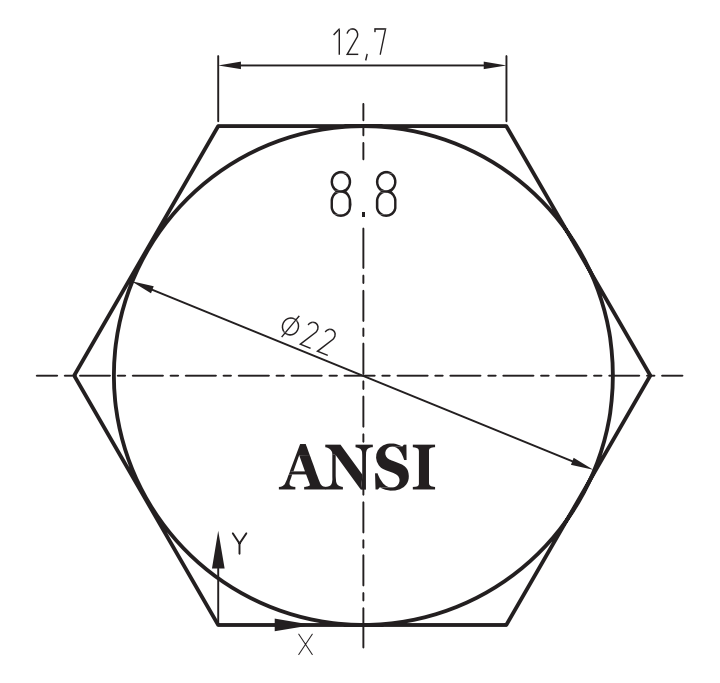

10Y

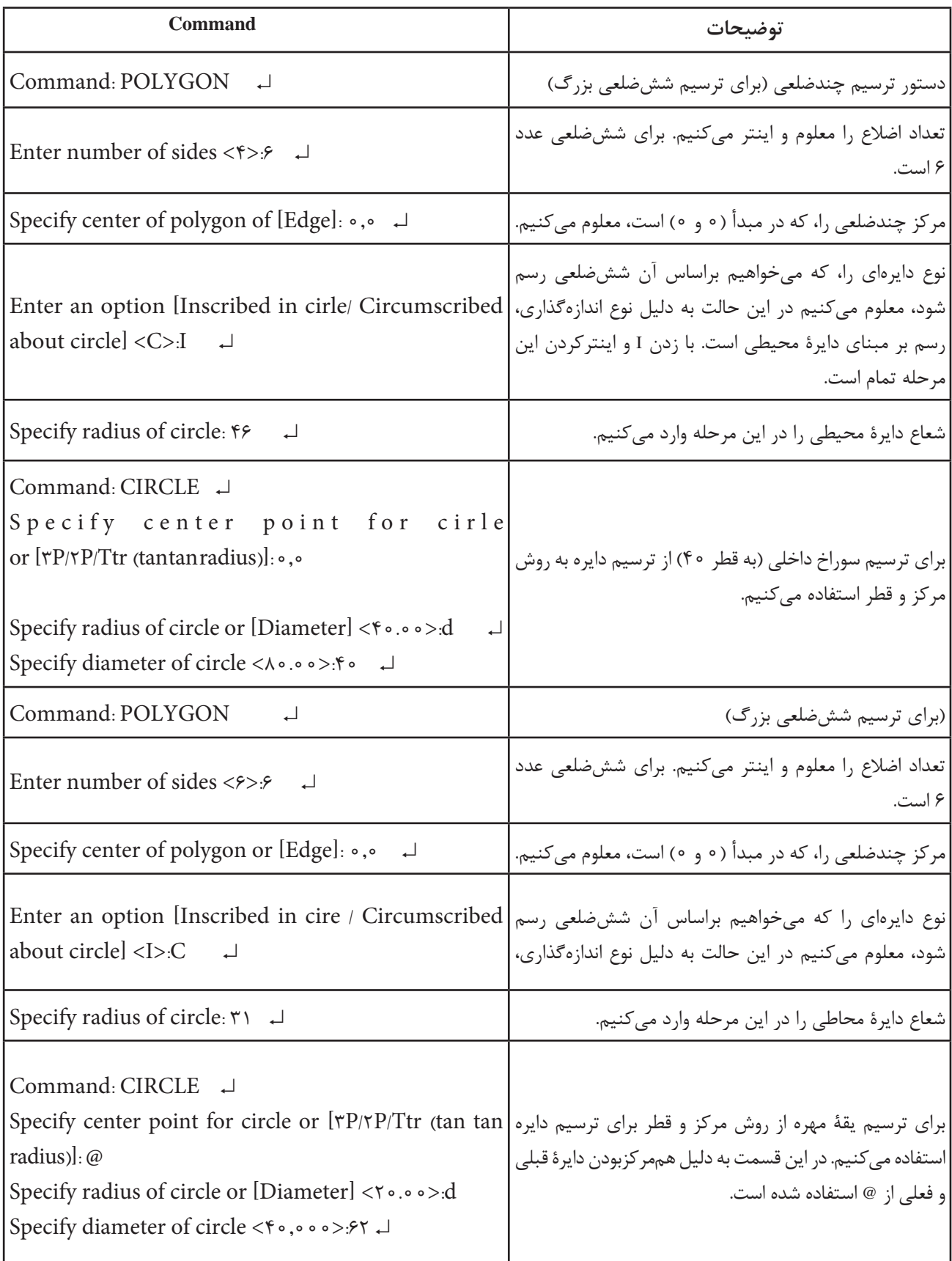

**تمرین 2ــ8    ــ** از تصاویر داده شده مطلوب است: 1ــ ترسیم نمای روبهرو 2ــ ترسیم نمای افقی 3ــ ترسیم نمای جانبی 4ــ اندازهگذاری کامل مقیاس 1:1

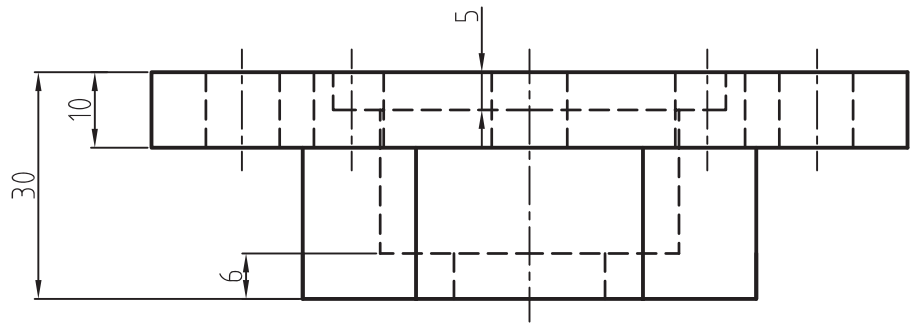

**109**

بهکار میرود.

با اجرای این دستور پنجرۀ شکلهای 1ــ8ــ الف Toolbars: ظاهر میشود: Menu: Drow / Hatch **تذکر:** در برخی نرمافزارهای CAD چنانچه پنجره Command Line: H Hatch در هنگام اجرای دستور از خط فرمان تغییر نمود این دستور برای هاشورزدن سطوح برشخورده میتوان از عبارت Bhatch استفاده نمود یعنی این عبارت را در خط فرمان درج میکنیم. Air Hatch and Gradient Boundaries Hatch Gradent F Add Pick points Type and patient **Predefined**  $\bullet$ Type: **Ha Add.** Select objects ANGLE Fatient  $\bullet$ E. Remixtorpest **ENERGENERE** Swebsh **BE** Beimin Intellity -19 Curing patient Q Verdensiere Angle and scale Angle Soale Options Agressive (B) **C**Oughle Relative to paper space U. Associative π Create separate batches Spaging: Drag order:  $\omega$ 10Q percent Send behind boundary -**Hatch area** @. Use current origin **Part Projectes C** Specified origin Click is set reen page. Default to boundary agents Betten left T Store as default only OK. Cancel Help Prever :

> **Type:** نوع هاشور مورد استفاده را معرفی میکند و شامل سه قسمت است.

> **Predefinde:** این گزینه بهصورت پیشفرض موجود است به معنای استفاده از الگوهای از پیشتعریفشده.

> **custom:** چنانچه بخواهیم هاشور جدیدی، که در الگو نیست، تعریف کنیم از این گزینه استفاده می کنیم.

> **defined user:** با استفاده از این گزینه کاربر میتواند زاویه هاشور و فاصله بین خطوط هاشور را

**شکل 1ــ 8** تنظیم نموده تا از خطوط مستقیم الگو هاشور دلخواه را ایجاد کند.

ً از گزینۀ **نکته:** در نقشهکشی صنعتی معموال Predefined استفاده میشود.

**Pattern:** این گزینه، الگوی هاشور مورد استفاده را معرفی میکند. اگر روی زبانۀ سمت راست کلیک کنیم لیست هاشورهای موجود بهصورت شکل2ــ8 ظاهـر میشود. شما میتوانید از این لیست نام هاشور مورد نظر را انتخاب کنید. این انتخاب در قسمت Swatch نمایش داده میشود.

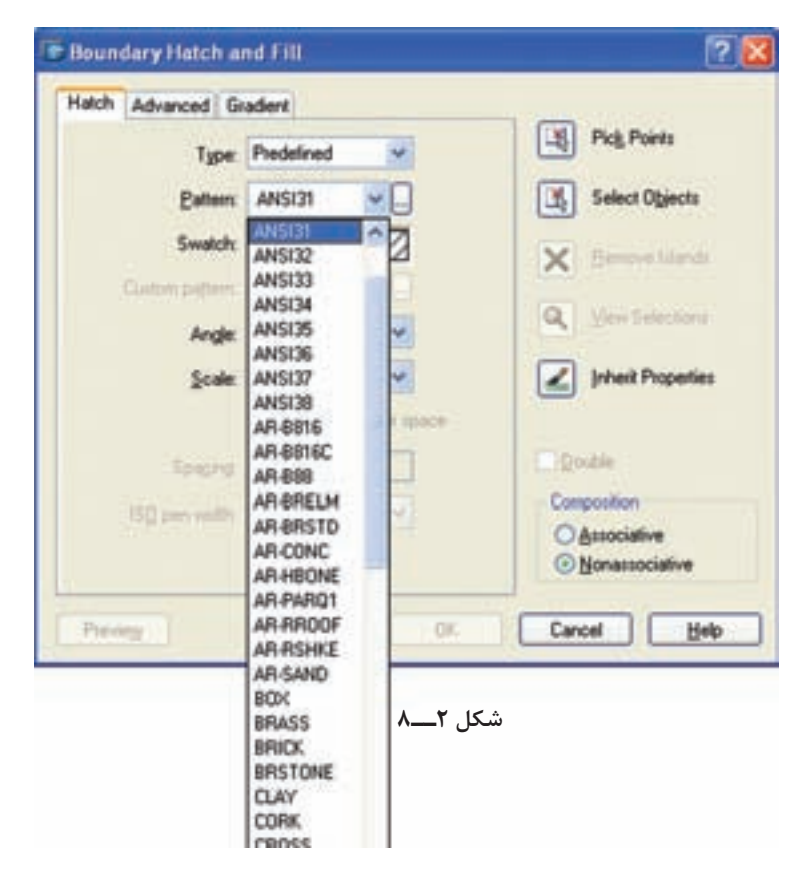

گر بخواهیم نوع هاشور را از روی شکل هاشور د هاشورهای موجود در نرمافزار بهصورت یک پنجره ظاهر

ُنتخاب کنیم کافی است کنار زبانۀ سمت راست ‱م<sub>ی</sub>شوند(شکل ۳ــ۸). روی کلیک کنیم. در این صورت تمام

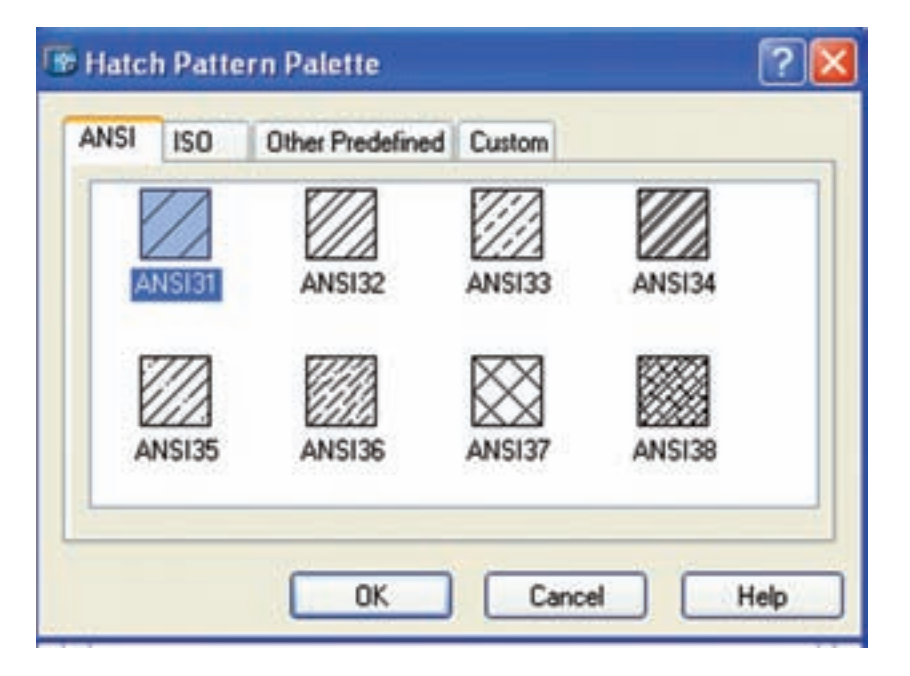

**شکل 3ــ8**

 $\overline{\phantom{a}}$ 

هاشور مورد نظر را از یکی از قسمتهای ... – – ISO ANSI انتخاب مینماییم و سپس روی OK کلیک مے کنیم.

**Angle:** این قسمت، برای تعیین زاویۀ هاشور استفاده میشود.

**نکته:** زاویۀ هاشورهایی که خود دارای زاویهاند، باید صفر درجه انتخاب شود.

**Scale:** با این گزینه، فاصلۀ بین خطوط هاشور را میتوان تعیین نمود.

**نکته:** اگر مقیاس هاشور پایین باشد، ممکن است سطح هاشورخورده بهصورت سفید یا تیره درآید. یعنی ً خطوط کامال به هم چسبیده باشند. با افزایش مقیاس، این مشکل برطرف میشود.

**Point Pick:** این گزینه برای انتخاب سطح مورد نظر جهت هاشورزدن بهکار میرود. هنگامی که روی p Pick... کلیک کنید نشانگر ماوس بهصورت + درمیآید که با قراردادن آن روی سطح مورد نظر و کلیککردن، سطح انتخاب میشود. این سطح باید بهوسیلۀ اجزای تشکیل دهنده محصور شده باشد.

**نکته:** چـنانچـه سطح مـحصور نـباشد. پیغام خطای ... hatch Valid ظاهر میشود و امکان انتخاب وجود نخواهد داشت که با استفاده از دستورExtend خطوط را به هم متصل میکنیم.

**objects Select:** این قسمت برای انتخاب سطح از طریق اجزای محصورکننده بهکار میرود.

**نکته:** اگر سطح انتخابشده بهطور کامل محصور نباشد ممکن است بیرون سطح هم هاشور زده شود. **Properties Inherit:** با استفاده از این گزینه میتوان هاشوری با مشخصات هاشور موجود روی نقشه

ایجاد نمود.

با انتخاب این گزینه، مکاننما تبدیل به مربع انتخابگر می ِ شود. سپس روی هاشور از قبل ایجادشده کلیک میکنیم. آنگاه محدوده یا سطح دیگری را، که باید هاشور زده شود، انتخاب میکنیم.

پس از انتخاب کلید ↵ را وارد و سپس روی OK کلیک مے کنیم.

**نکته:** چنانچه محدودۀ انتخابشده را بخواهیم حذف کنیم گزینۀ all Clear را از راست کلیک، انتخاب میکنیم. **مثال 3ــ    8ــ** از قطعه شکل مطلوب است: ترسیم نمای روبه رو در برش قائم )جنس قطعه از قوالد(.

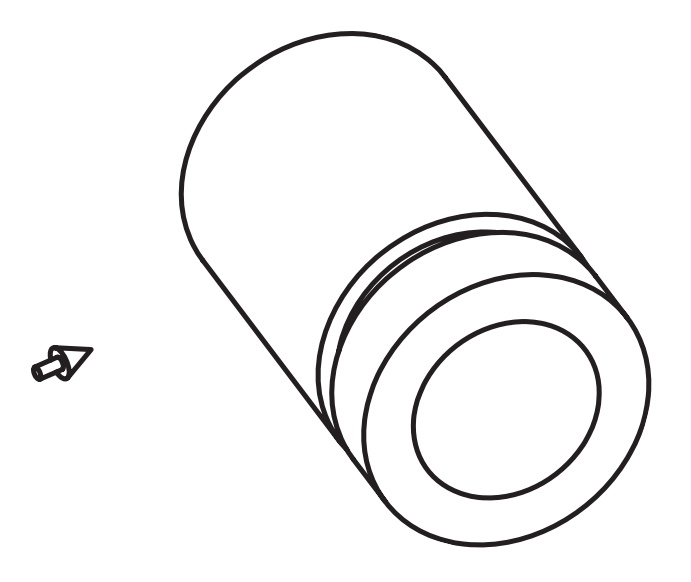

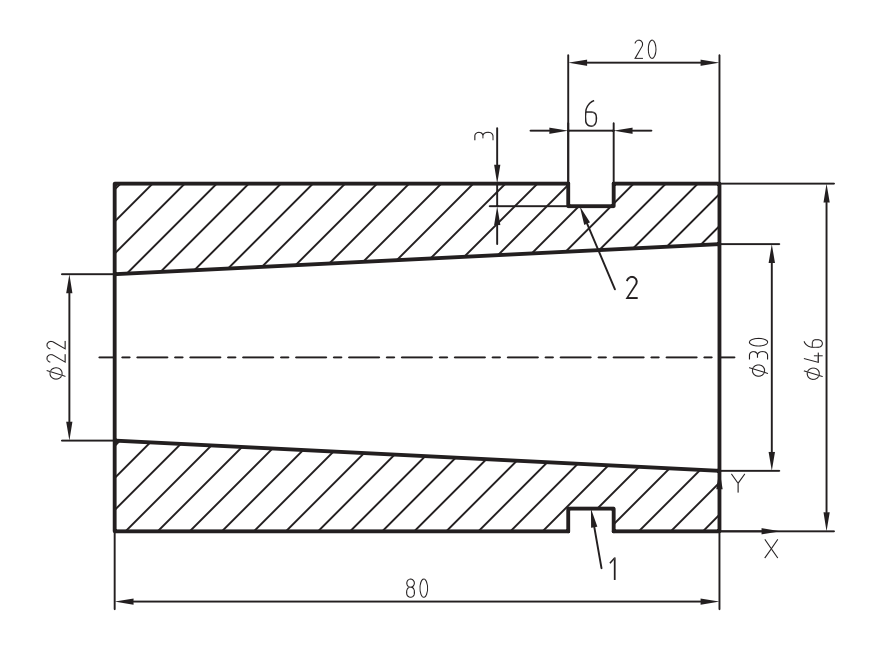

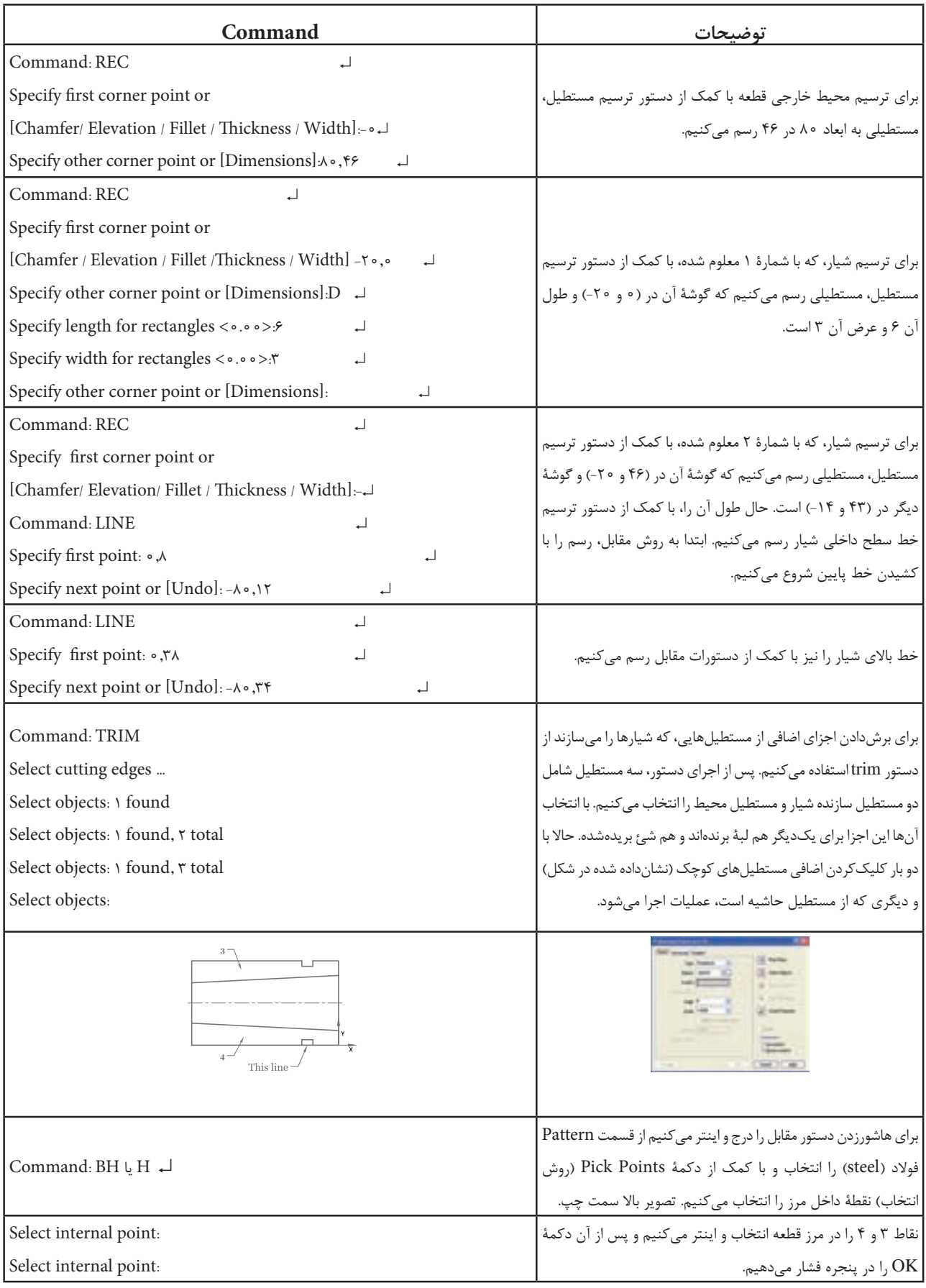

3ــ ترسیم نمای افقی 4ــ اندازهگذاری کامل مقیاس 1:1 جنس فوالد **تمرین 3ــ    8   ــ** از تصاویر دادهشده مطلوب است: 1ــ ترسیم نمای روبهرو در برش کامل 2ــ ترسیم نمای جانبی در برش کامل

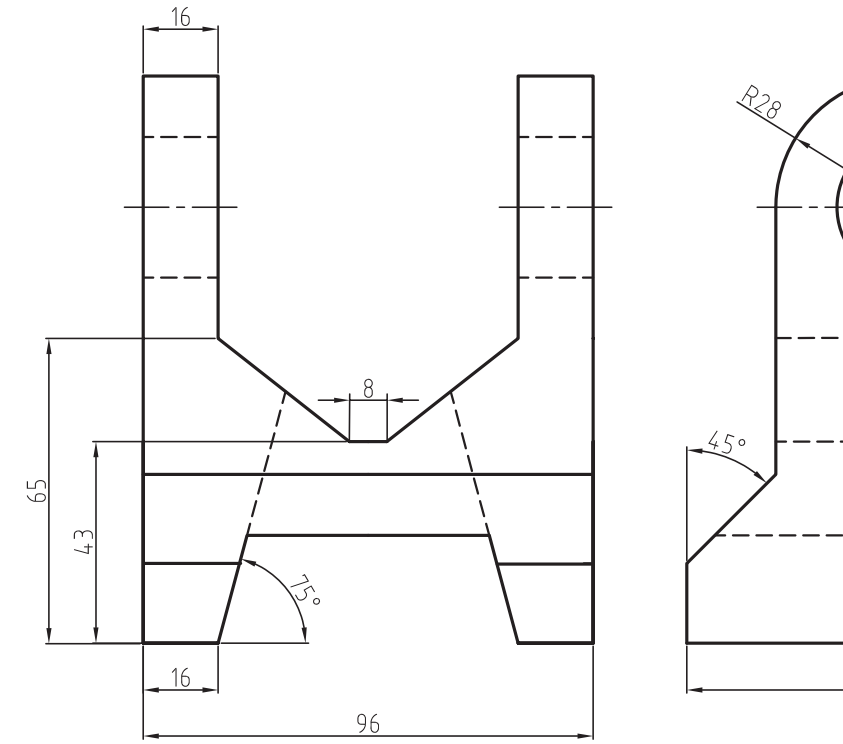

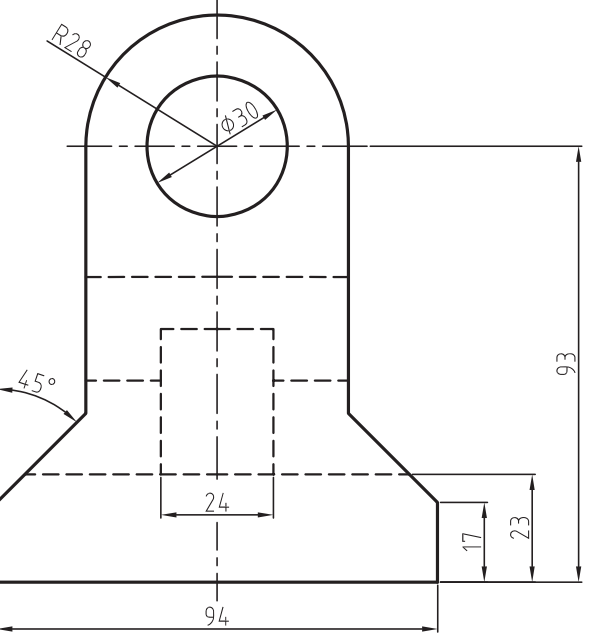

**تمرین 4ــ      8 ــ** از تصویر دادهشده مطلوب است: 1ــ ترسیم نمای روبهرو در نیمبرش اندازهگذاری کامل 2ــ ترسیم نمای افقی مقیاس 1:1 جنس، فوالد آبکاریشده

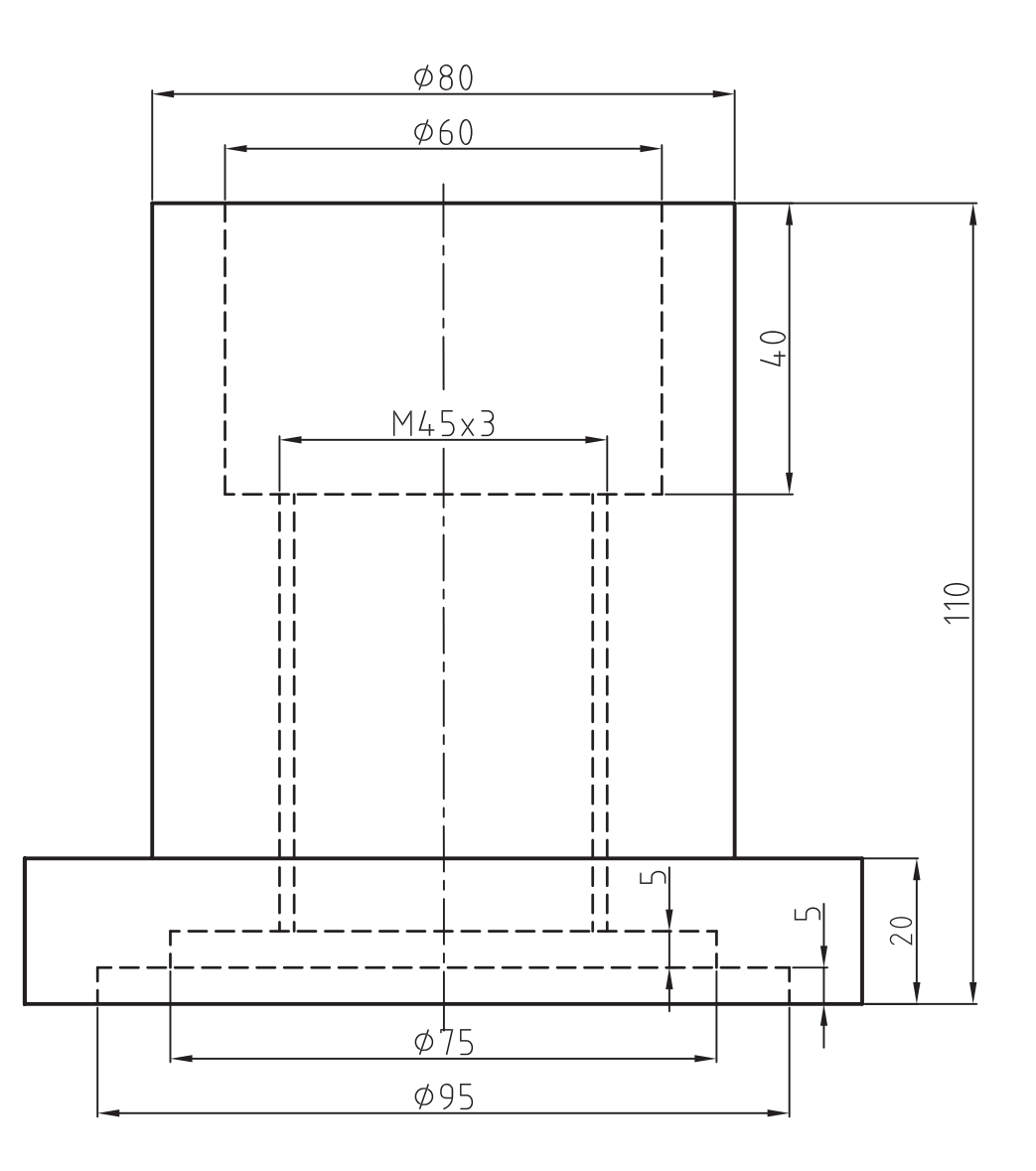

**multiline:** این گزینه جهت نوشتن متن بهصورت چندخطی یا غیرمستقیم است. هنگامی که از این گزینه استفاده شود، ابتدا با پیغام corner first Specify محل دقیق متن در فضای نقشهکشی سؤال میشود. پس از تعیین محل، با استفاده از یک پنجرۀ ایجادشده )توسط ماوس( پنجره formatting Text ظاهر میشود، که دارای مشخصات زیر است:

بىگە ئوشىلارقە

Standard

نوخ حروف

 $\sim$   $25$  Tet

**دستور Text** Toolbars: A Menu: Draw / Text / Multitext Command Line: Mt

این دستور جهت ایجاد متن در محیط اتوکد بهکار میرود. این دستور شامل دو گزینۀ multiline وline Single است، که در زیر به توضیح آنها میپردازیم.

 $T^{\omega\omega\omega}$ 

will I give at aw or

**Holden** 

 $-12$ 

**style:** انتخاب نوع یا سبک نوشتاری مورد استفاده (در ادامه به توضیح آن میپردازیم). **font:** انتخاب حروف نوشتاری مناسب جهت

ذخيره سازى وخروج

نقشه

**Height text:** ارتفاع حروف نوشتاری **color:** رنگ نوشته یا متن پس از تنظیم مشخصات، باال، میتوان در پنجرۀ زیرین این پنجره مطلب مورد نظر را نوشت و سپس روی زبانۀOK کلیک نمود تا نوشته مورد نظر در فضای ترسیمی قرار گیرد.

Toolbars A Menu: Draw / Text Single line Command Line: Text **دستور text line Single:** این دستور برای نوشتن یک متن بهصورت مستقیم در محیط نرمافزار بهکار میرود. هنگامی که این گزینه مورد استفاده قرار گیرد، پیغام زیر ظاهر میشود:

(Specify start point of text or (justify / style)

این پیغام به معنای تعیین نقطه شروع یا انتخاب تنظیمات نوشتاری است و چنانچه نیاز به تنظیمات نباشد، با تعیین نقطۀ شروع متن میتوان بهوسیلۀ ماوس ارتفاع حروف و زاویۀ قرارگرفتن متن را مشخص نمود. سپس متن مورد نظر را در محل معین نوشت. برای تنظیمات متن، میتوان از گزینههای justify و style استفاده نمود.

AutoCAD

## **شکل 5 ــ8**

گزینۀ style جهت انتخاب سبک نوشتاری است (در انتها راجع به آن بیشتر توضیح خواهیم داد). **Justify:** با استفاده از این گزینه میتوان سایر تنظیمات را از قبیل نقطۀ شروع، جهت نوشتاری یا اینکه حرف درجشده در کدام موقعیت خط زمینه قرار گیرد، تعیین نمود. **مثال 4ــ8   ــ** پس از ترسیم نمای در جهت دید F عبارت ANSI و 8.8 را درج نمایید.

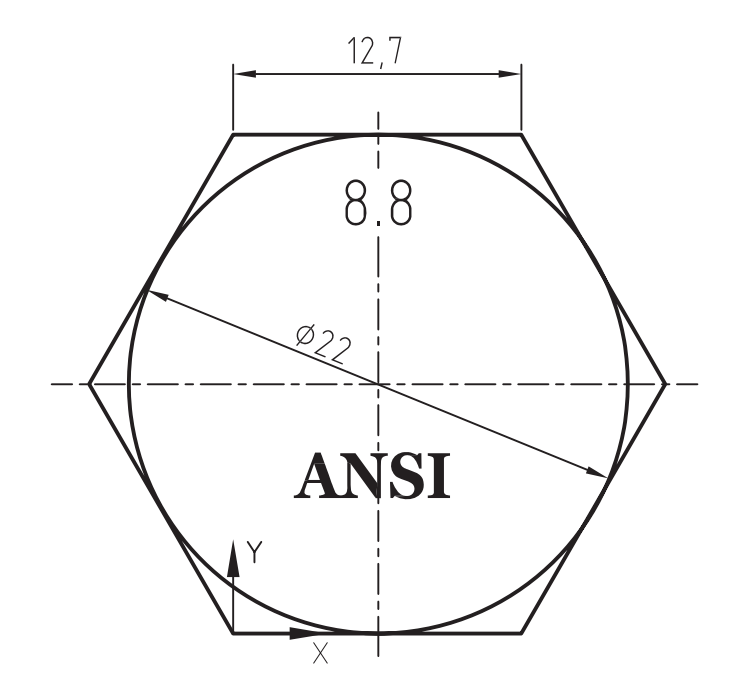

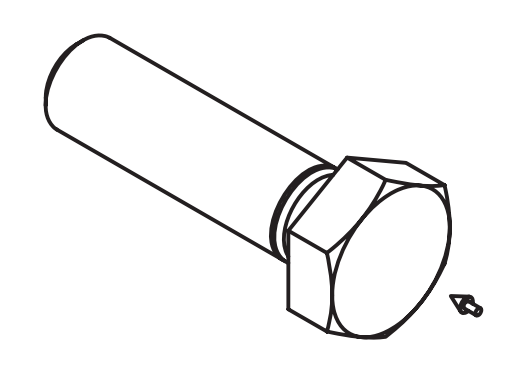

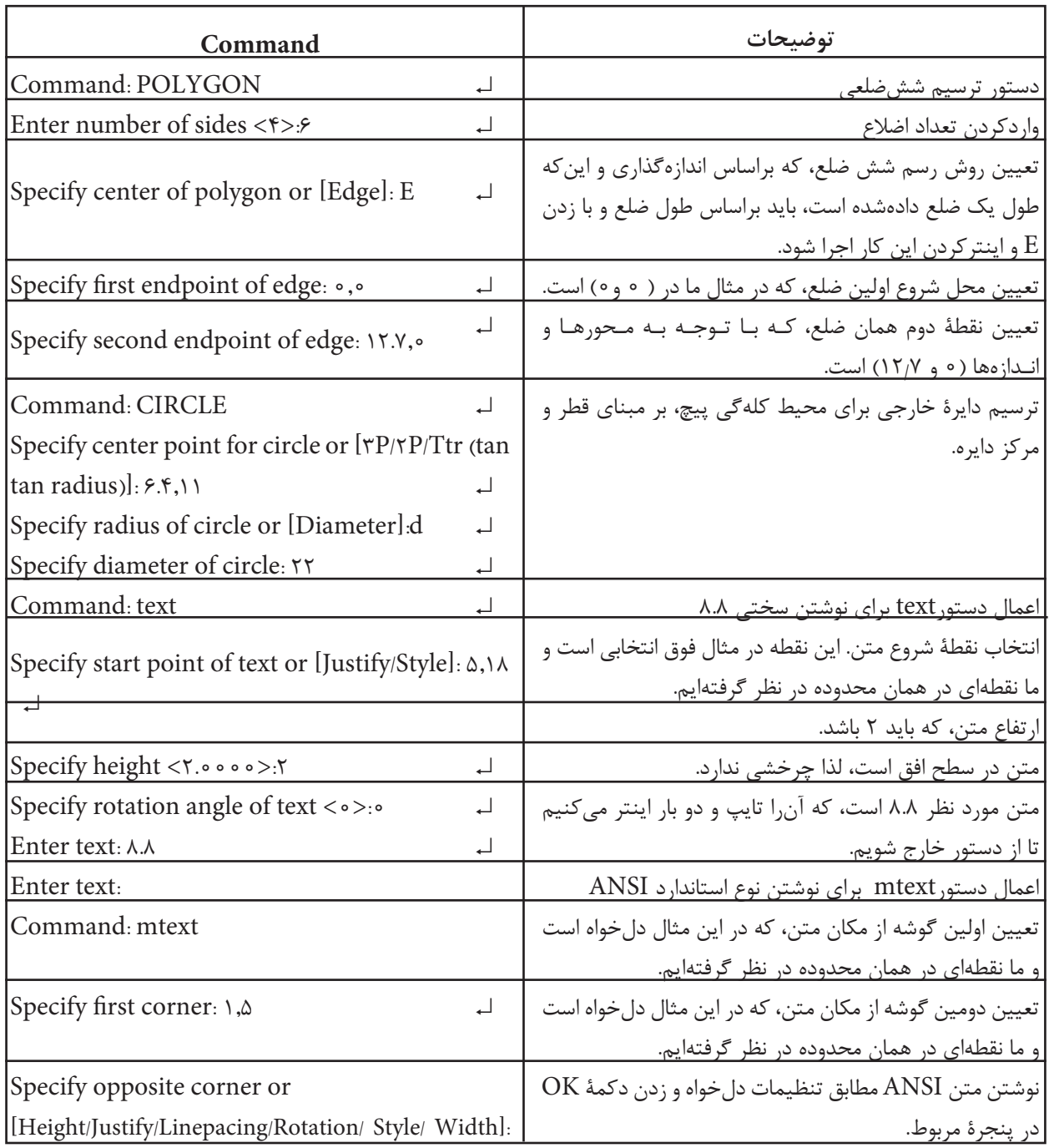

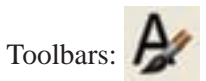

**دستور style Text**

با ورود این دستور، پنجرۀ Style Text ظاهر میشود. بهاختصار روی شکل، توضیحاتی در مورد این Menu / Format / Text / Style

Command: Style

این دستور جهت تنظیمات سبک نوشتاری بهکار پنجره داده میشود.

میرود.

**State State** 

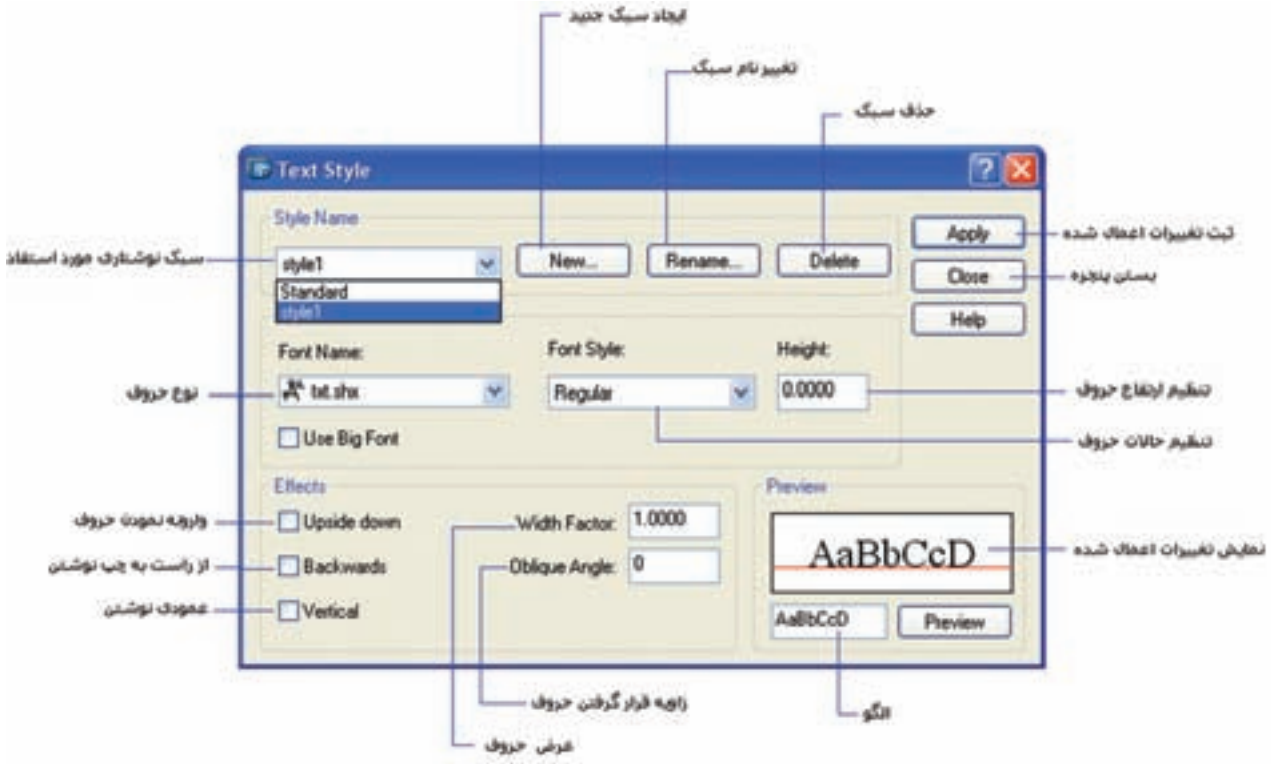

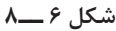

پس از تنظیمات دلخواه، میتوان با کلیککردن روی زبانۀ Apply تغییرات ایجادشده را ثبت نمود و با انتخاب Close پنجرۀ مذکور را بست.

**دستور Polyline**

Toolbars: Menu / Draw

Command:Pl

این دستور برای ترسیم چندخطی بهکار میرود. چندخطی عبارت است از دو یا چند پارهخط بهصورت یکپارچه.

هنگامی که این دستور اجرا شود پیغام زیر ظاهر میشود: point start specify این پیغام به معنای تعیین نقطۀ شروع چندخطی است. با تعیین یک نقطۀ دلخواه پیغام زیر ظاهر میشود:

specify second point or [Arc / Hlf width / undo  $/$  width]:

  و یا انتخاب سایر گزینههاست که در زیر به شرح گزینهها میپردازیم. **Arc:** این دستور برای کشیدن قسمتی از چندخطی، بهصورت قوس، بهکار میرود. **length:** این گزینه، برای خروج از حالت قوس و کشیدن چندخطی بهصورت مستقیم بهکار میرود. **Width:** این گزینه برای تعریف پهنای چندخطی بهکار میرود. به عبارت دیگر، کاربردش برای ترسیم چندخطیها با پهنای مشخص است که در نقشهکشی

این پیغام به معنای تعیین نقطۀ دوم از چندخطی

صنعتی کاربردی ندارد. **نکته:** برای ترسیم چندخطی معمولی باید گزینۀ width را انتخاب و عدد را صفر انتخاب کنیم. **Halfwidth:** این گزینه، همانند گزینۀ width عمل میکند، با این تفاوت که عدد تعریفشده بهعنوان نصف پهنا در نظر گرفته میشود. **undo:** این قسمت، ترسیم مرحلۀ قبلی چندخطی یا قسمت قبلی ترسیمشده را لغو میکند.